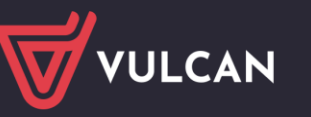

## Płace VULCAN

## Jak anulować absencję pracownika rozliczoną na zatwierdzonej liście płac?

Jeśli absencja pracownika została rozliczona na zatwierdzonej liście płac, to nie można jej usunąć. Można ją natomiast anulować. Skutki anulowania absencji należy rozliczyć na dodatkowej liście płac.

Dopiero po anulowaniu absencji można zarejestrować w tym samym terminie inną nieobecność pracownika.

## **Anulowanie absencji pracownika**

- 1. W programie *Płace VULCAN* przejdź do widoku **Kartoteki/ Umowy o pracę**.
- 2. Wybierz pracownika w drzewie danych.
- 3. W kartotece pracownika przejdź na kartę **Ewidencja czasu pracy/ Absencja**.
- 4. Odszukaj na liście absencję, którą chcesz anulować. Wyświetl jej szczegóły, klikając ikonę E.

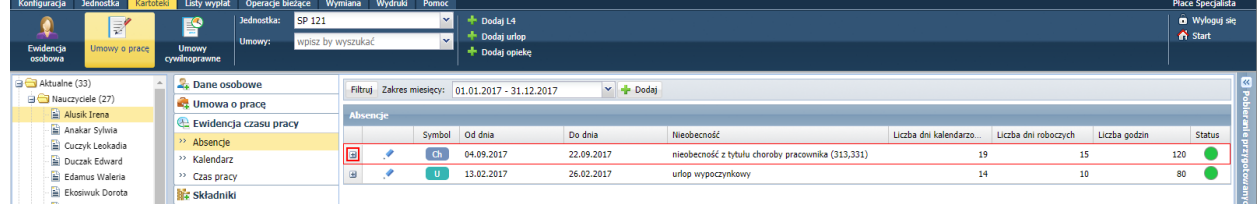

Jeśli absencja została rozbita na kilka okresów, to opisane poniżej czynności wykonaj dla każdego okresu, zaczynając od pierwszego okresu absencji.

- Zwróć uwagę, w jakim miesiącu została rozliczona nieobecność, ponieważ ten sam miesiąc będziesz musiał wprowadzić w opisie listy, na której zostanie rozliczona anulowana absencja.
- $\blacksquare$  Edytuj pierwszy okres absencji za pomocą ikony  $\blacksquare$ .

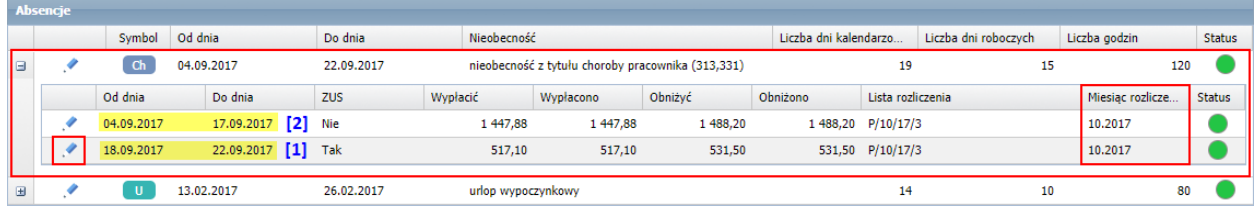

W wyświetlonym formularzu kliknij przycisk **Usuń**.

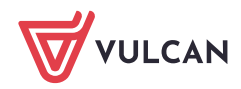

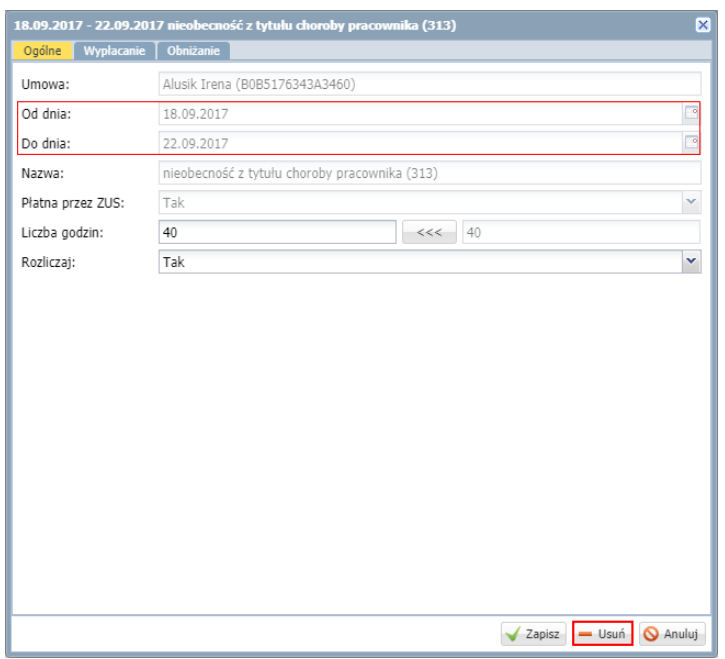

Potwierdź chęć wykonania operacji usunięcia, a następnie wyraź zgodę na anulowanie absencji.

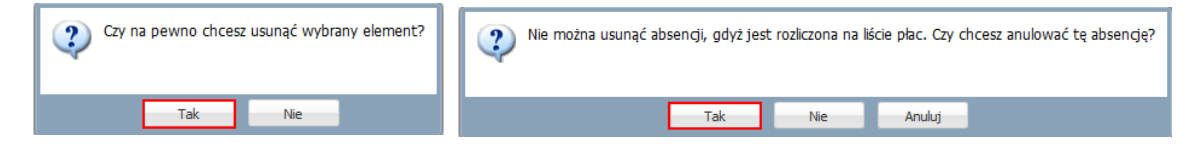

W oknie **Anulowanie absencji** kliknij przycisk **Zapisz**.

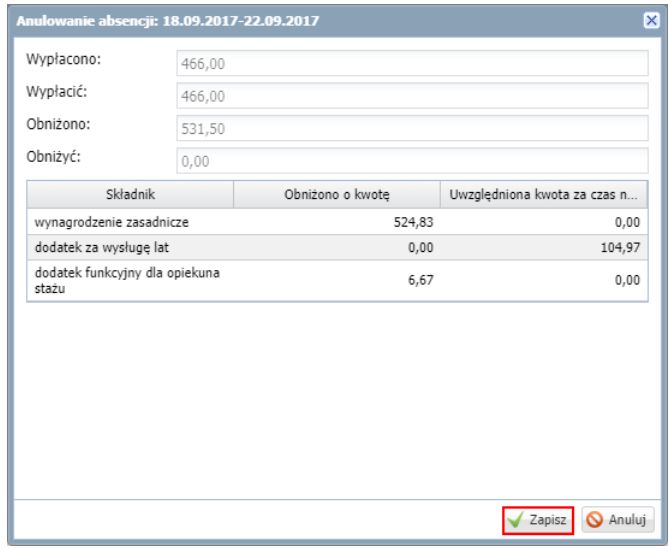

 $\blacksquare$ Anuluj pozostałe okresy absencji postępując analogicznie.

Po anulowaniu wszystkich okresów nieobecności, absencja na liście zostanie wyszarzona i zapisana kursywą, a w kolumnie **Status** pojawi się szare kółko.

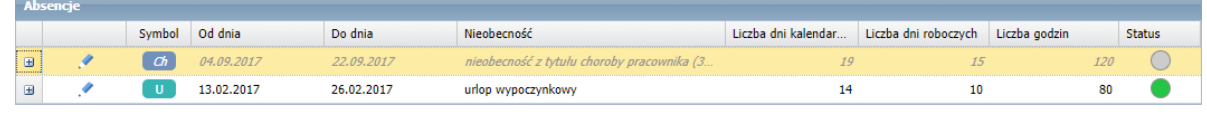

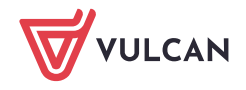

## **Rozliczenie anulowanej nieobecności na liście płac**

- **1.** Przejdź do widoku **Listy wypłat/ Przygotowywane: Wypłaty z umów o pracę.**
- 2. W drzewie danych wybierz odpowiednią gałąź (**Nauczyciele** lub **Nienauczyciele**) i kliknij przycisk **Dodaj**.

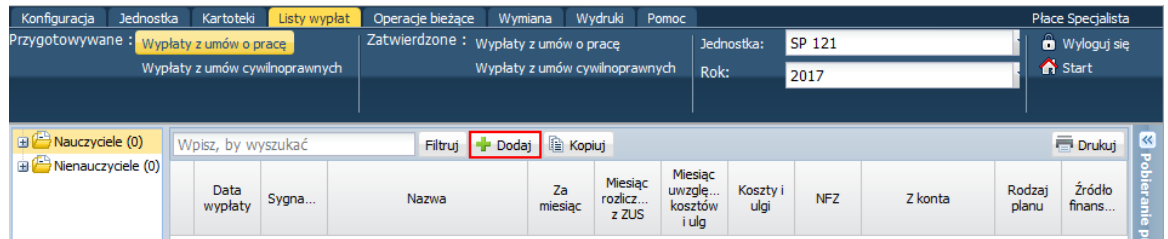

3. W wyświetlonym formularzu opisz listę.

W polu **Nazwa** wprowadź nazwę listy (np. **Anulowanie nieobecności**).

W polu **Miesiąc rozliczenia z ZUS** ustaw ten sam miesiąc, w którym została rozliczona absencja przed anulowaniem. Ten sam miesiąc zalecamy ustawić także w polach **Za miesiąc** oraz **Miesiąc uwzględnienia kosztów i ulg**.

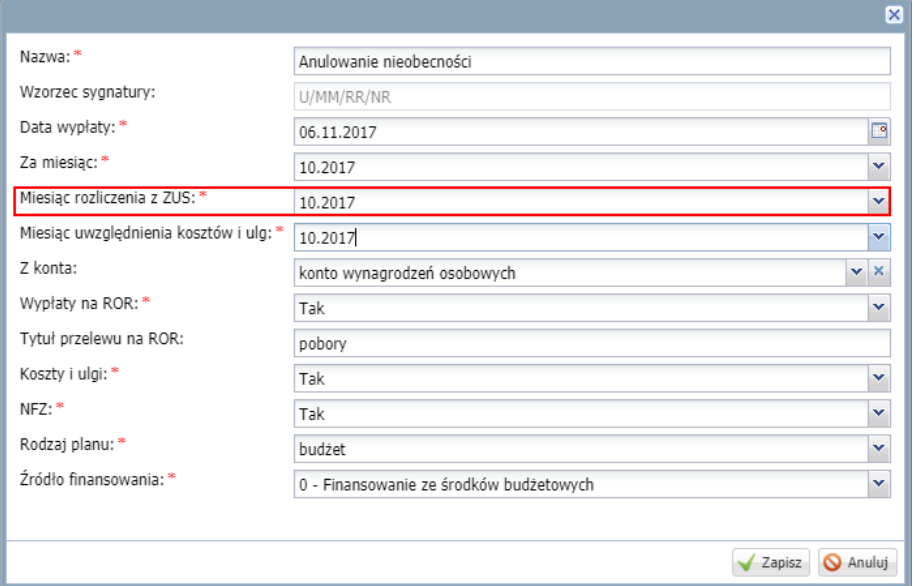

- 4. Kliknij przycisk **Zapisz**.
- 5. Potwierdź chęć wykonania operacji, klikając przycisk **Tak** w oknie informującym o wystąpieniu niezgodności w danych.

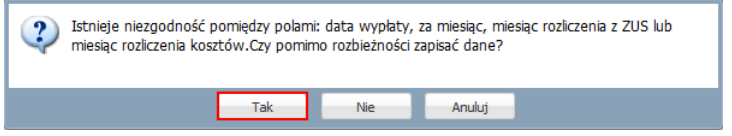

6. Przejdź na kartę **Składniki** i zaznacz na liście osobę, której absencja jest korygowana.

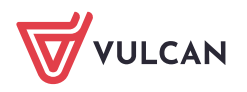

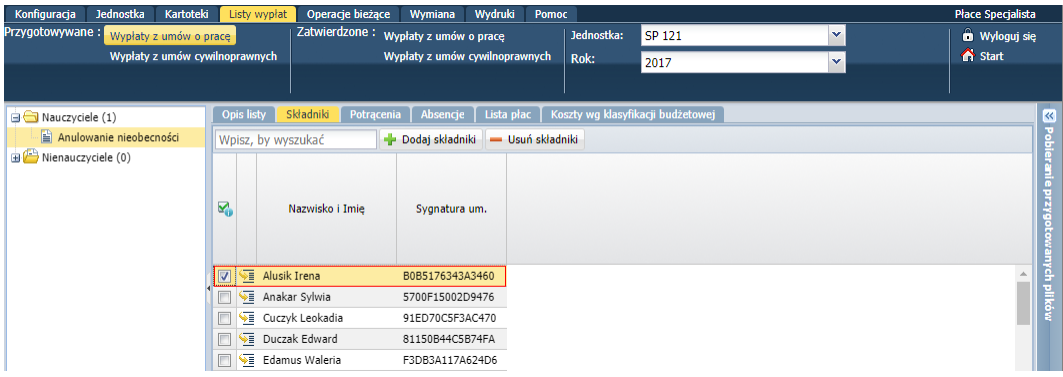

7. Przejdź na kartę **Absencje** i zaznacz na liście anulowane okresy nieobecności pracownika.

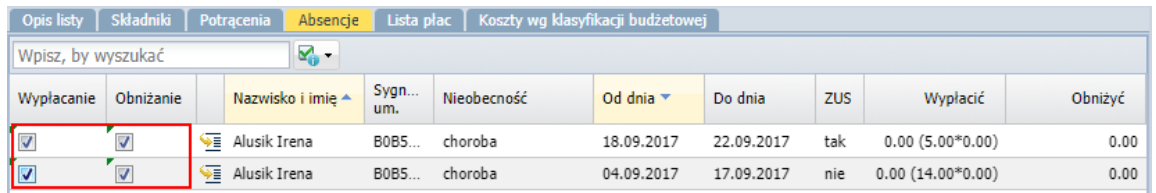

8. Przejdź na kartę **Lista płac** i kliknij przycisk **Wylicz**.

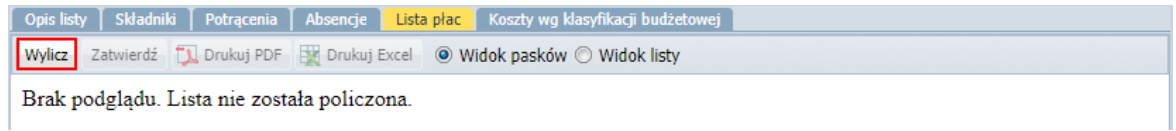

9. Gdy lista zostanie przygotowana, obejrzyj pasek pracownika.

Na pasku pojawi się wynagrodzenie chorobowe (kwoty z minusem) **[1]** oraz kwoty obniżenia wynagrodzenia (kwoty dodatnie) **[2]** anulowanej nieobecności.

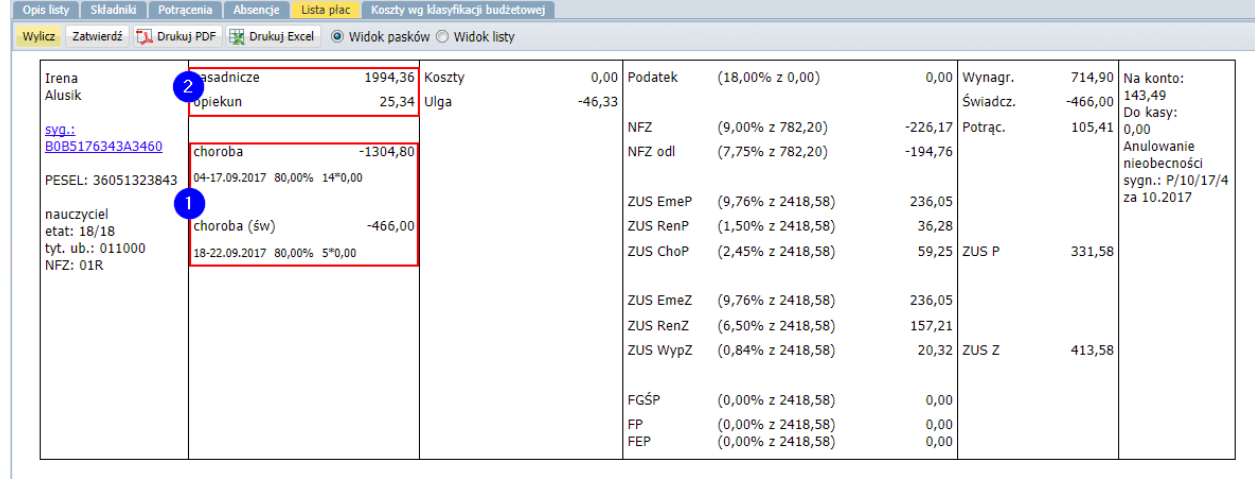

10. Jeśli lista jest poprawna, zatwierdź ją, klikając przycisk **Zatwierdź**.

Potwierdź chęć wykonania tej operacji, klikając przycisk **Tak** w wyświetlonym oknie.

Po zatwierdzeniu przygotowana lista przenoszona jest do widoku list zatwierdzonych (znika z widoku list przygotowywanych).

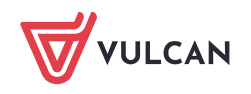

Po zatwierdzeniu listy, w korygowanym miesiącu zostanie wykazane pełne wynagrodzenie pracownika– tak jakby pracownik pracował cały miesiąc. Wynika to z wszystkich zatwierdzonych list płac z tym samym wpisem w polu **miesiąc rozliczenia z ZUS**.

Skumulowaną podstawę składek FUS można łatwo sprawdzić w kartotece pracownika, na karcie **Wypłaty wg list/ Zatwierdzone – szczegóły,** po wybraniu listy z rozliczeniem anulowanej nieobecności.

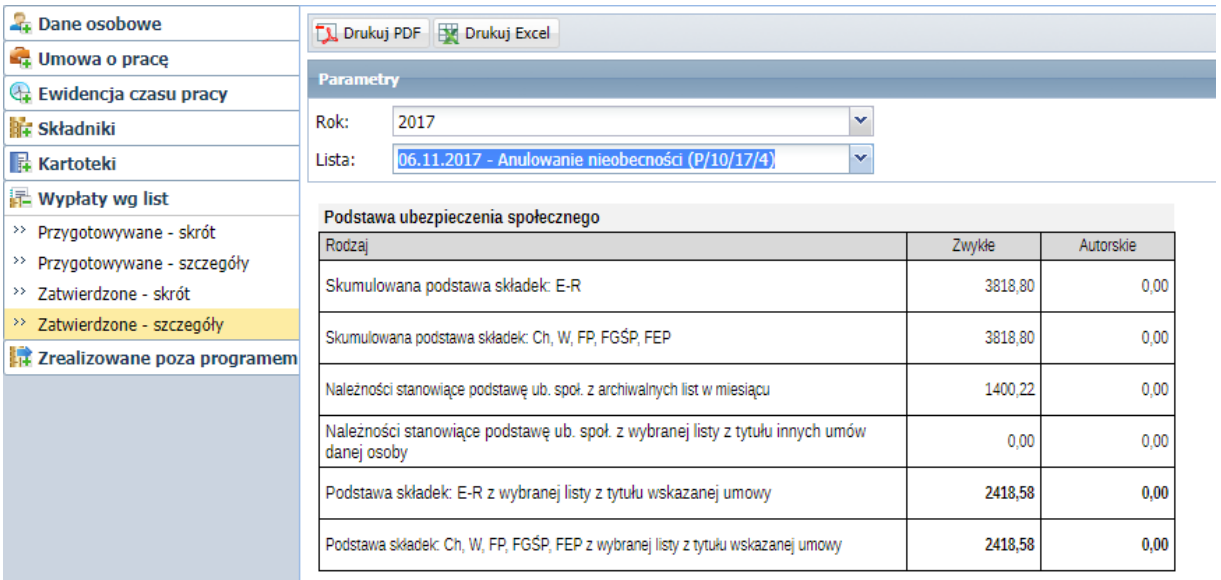

Po anulowaniu nieobecności koniecznie trzeba sporządzić ponownie raport do *Płatnika* za miesiąc (miesiące), których dotyczyła operacja.

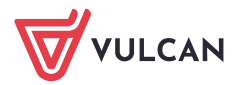